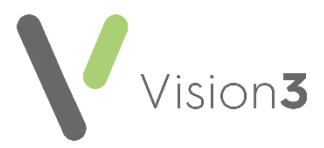

# GP2GP – Registrations (England) Quick Reference

An essential part of GP2GP is to correctly identify and register new patients. This guide explains how to check the **Patient Demographic Services (PDS)** and the different options available when registering new patients.

## **Registration Pre-Checks**

Before registering a new patient you should always check to see if the patient has previously been on your system.

- 1. From the Vision 3 front screen, select Registration.
- 2. Choose Select a Patient
- 3. The **Select Patient** screen displays, remove the tick from **Active Patients**

only

- 4. Enter the new patient's date of birth and change the search attribute to **Date of Birth**.
- 5. Select **Find**.
- 6. Check to see if the new patient is listed.

If the patient has previously been registered on your system, see Re-Registering a Patient below. If the patient is brand new to the practice, refer to

> Cegedim Healthcare Solutions

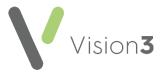

**Registering a New Patient** on page 3.

### **Re-Registering a Patient**

For patients who are already on your system, select the patient in **Registration** and then select **Action - Re-Registration**. Register the patient in the usual way using your practice protocol for re-registrations. GP2GP transfers are currently not available for re-registrations.

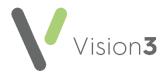

#### **Registering a New Patient**

If the patient is not on your system, they must be registered in the usual way:

- 1. From the Vision 3 front screen, select Registration.
- 2. Select New Patient
- 3. The **New Patient** screen displays:

| New Patient                                                                                                    | X |
|----------------------------------------------------------------------------------------------------|---|
| To search for a patient on the National Register please enter all information you have for<br>the patient, and click Find.<br>If you cannot complete this form then click Skip |   |
| Date of Birth: Sex: Female Find   Surname: Soundex   Forename: Soundex   Post Code: Soundex                                                                                    | ] |
| Patient details from the National Register:                                                                                                    |   |
| OK Cancel <u>S</u> kip <u>H</u> elp                                                                                                    |   |

- 4. Enter the details required to find the patient required on the PDS, either:
  - NHS Number, or
  - Date of Birth, Surname, Forename and Sex, Postcode is optional.
- 5. Select **Find.**

See <u>Registering a Patient via PDS</u> for further details.

**Important** - Thoroughly check the patient's details you are accepting are correct. A request cannot be cancelled once it has been sent so do not select **OK** unless you are confident the patient details being returned are for the correct patient.

- 6. Complete the **Registration Personal details** screen for the new patient.
- 7. The **New Registration PDS Address Confirmation** screen displays, select as appropriate.
- 8. Check that the patient's current address and registration details are correct.

**Training Tip** - Make sure there is no tick in **Incomplete** as this means some mandatory information is missing and a GP2GP Transfer is not triggered.

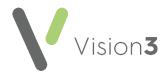

- 9. Once you have recorded all the Registration information required, select **OK**.
- 10. If no message displays, a GP2GP record is requested.

**Note** - If a 'The patient's previous notes will not be requested electronically. Error: the previous practice is not NCRS compliant.' message displays, this simply means the patient is coming from a practice that has not enabled GP2GP.

#### Troubleshooting

# What Registrations will I not receive a GP2GP data Transfer for?

A GP2GP transfer is not received for:

- Patients who are Temporary Residents.
- Patients who were previously on your system.
- Patients coming from a practice that is not GP2GP enabled.